## **Instructions for Ordering a Community Education Student Parking Permit – Online Only**

- 1. Access the new parking permit website
	- a. Go to marin.thepermitstore.com, click "Community Ed Login", and create an account
		- i. Enter your desired username, password, email address and phone number

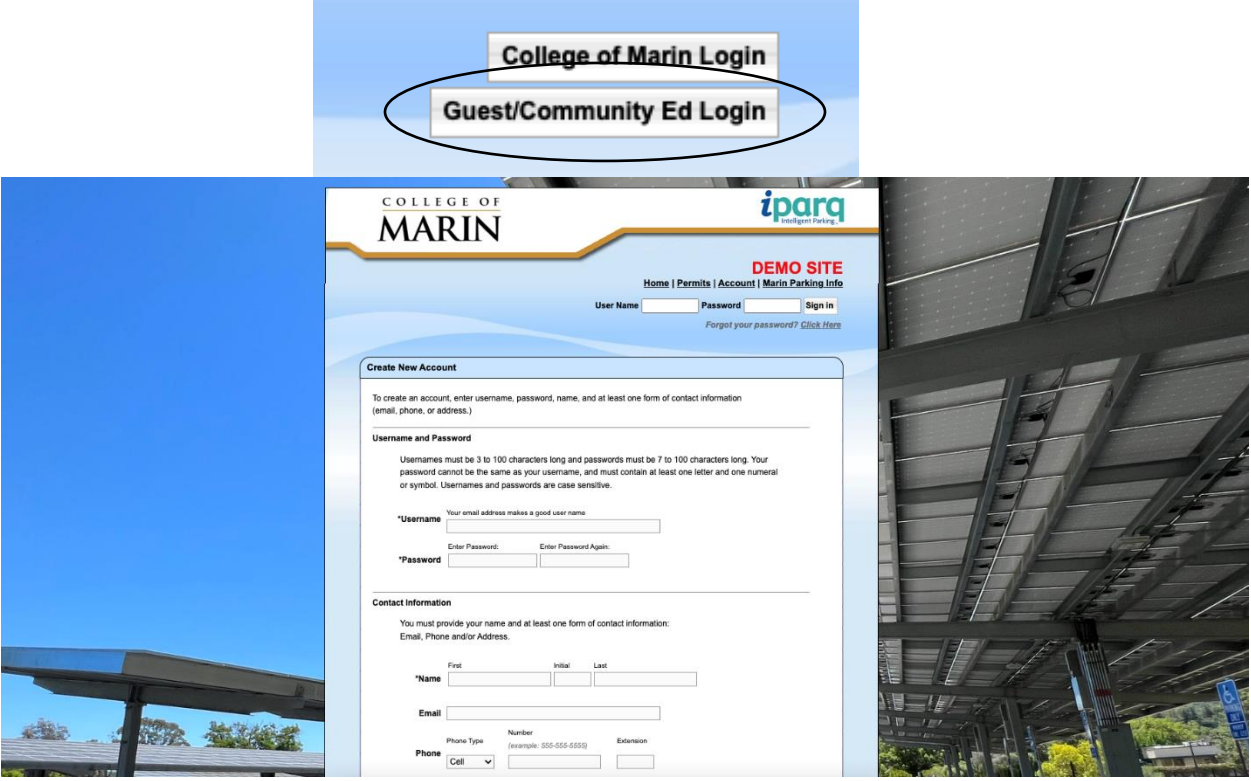

- 2. Select "Student Community Ed" from available parking permits
	- a. Only currently enrolled Community Education students should select this permit. Credit Students need to select their "Pre-Approved" Student parking permit.

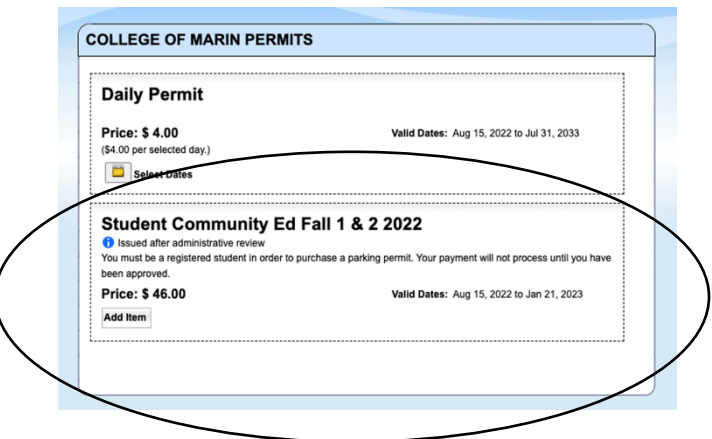

- 3. Enter your vehicle information
	- a. There is no limit to how many vehicles can be stored on your account, but only one vehicle can be active at once. If you drive a secondary vehicle to campus, you need to remember to change your account to reflect that vehicle as active.

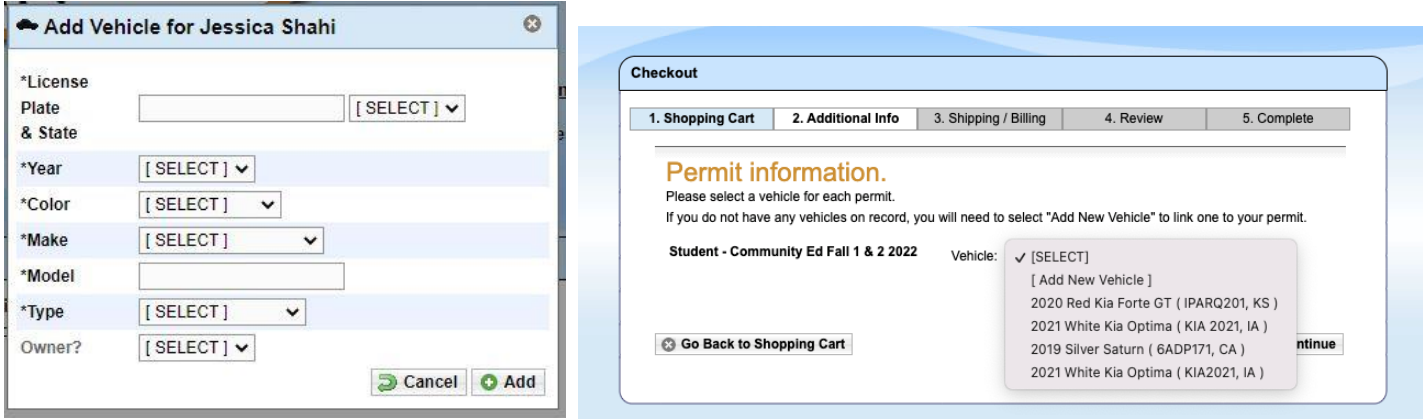

- 4. Enter your payment information
	- a. Payment information will not be stored and must be entered for every purchase
	- b. Online payments can be accepted as:
		- i. American Express
		- ii. Discover
		- iii. Mastercard
		- iv. Visa

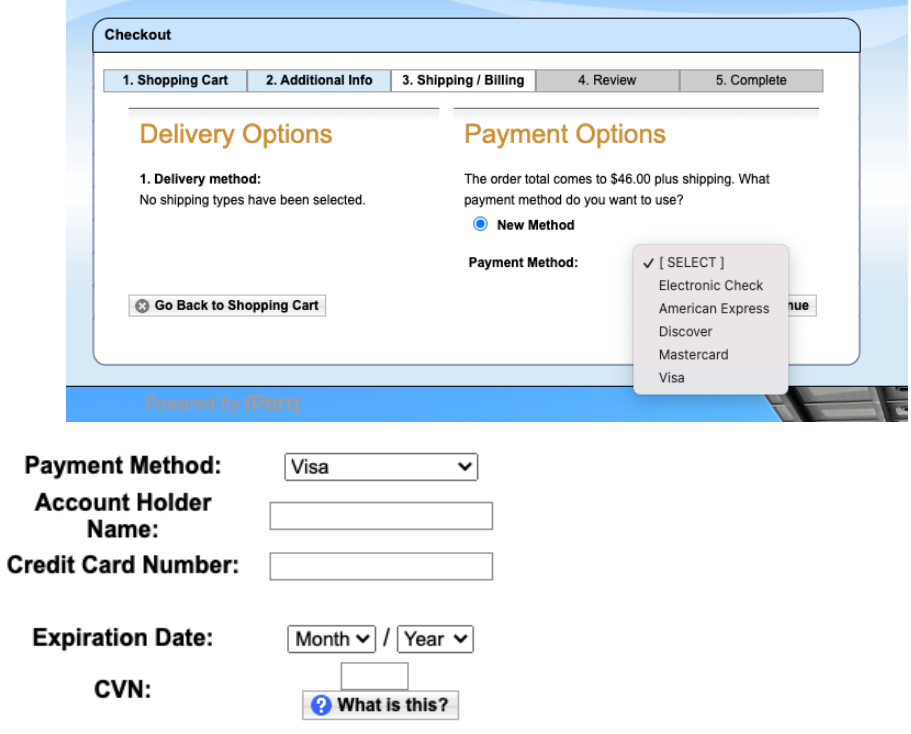

Continue

## 5. Review your order

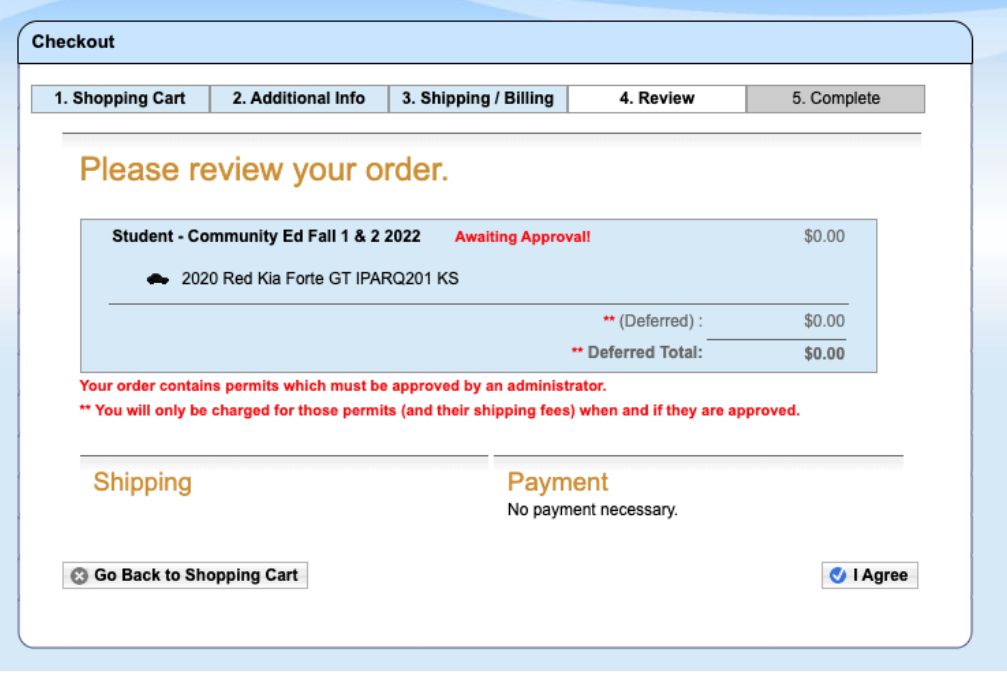

6. Confirm your order. You will not receive a print out or physical parking permit. Your permit is virtual and associated with your vehicles license plate.

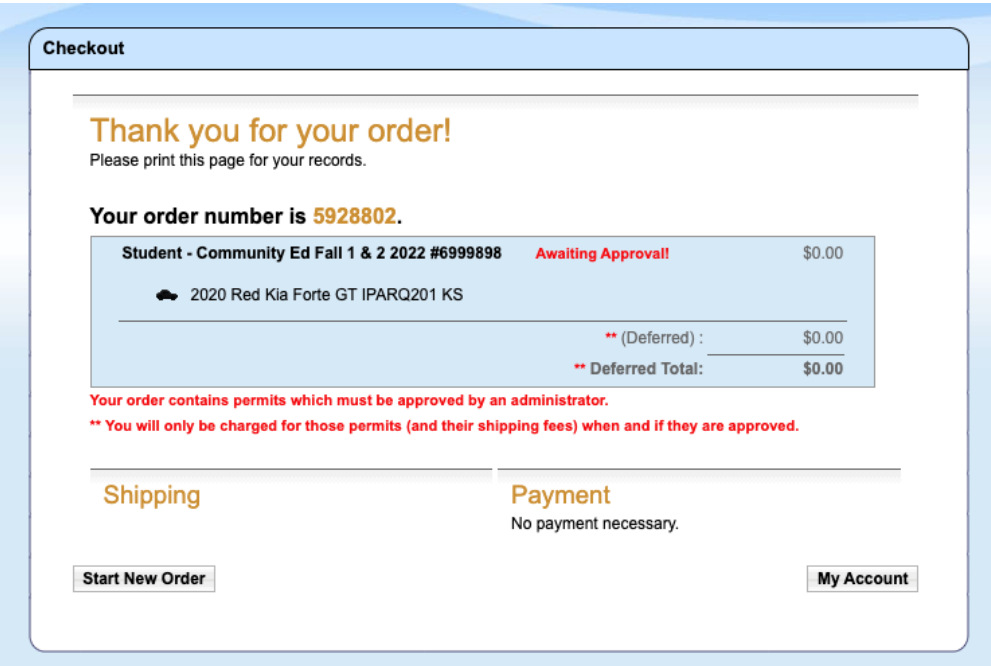